## <span id="page-1-0"></span>**[Речевая](#page-1-0) аналитика**

Опция позволяет получить транскрибацию (текстовую версию) звонка с разделением по фразам участников разговора и настроить поиск по ключевым фразам, встречающимся в разговоре. Также будут отмечены разговоры, в которых употреблялась нецензурная лексика.

Чтобы подключить речевую аналитику, выполните следующие шаги:

**Шаг 1.** Выберите в меню пункт «Настроить АТС».

**Шаг 2.** Перейдите на страницу «Тариф и опции», нажав на блок «Тариф».

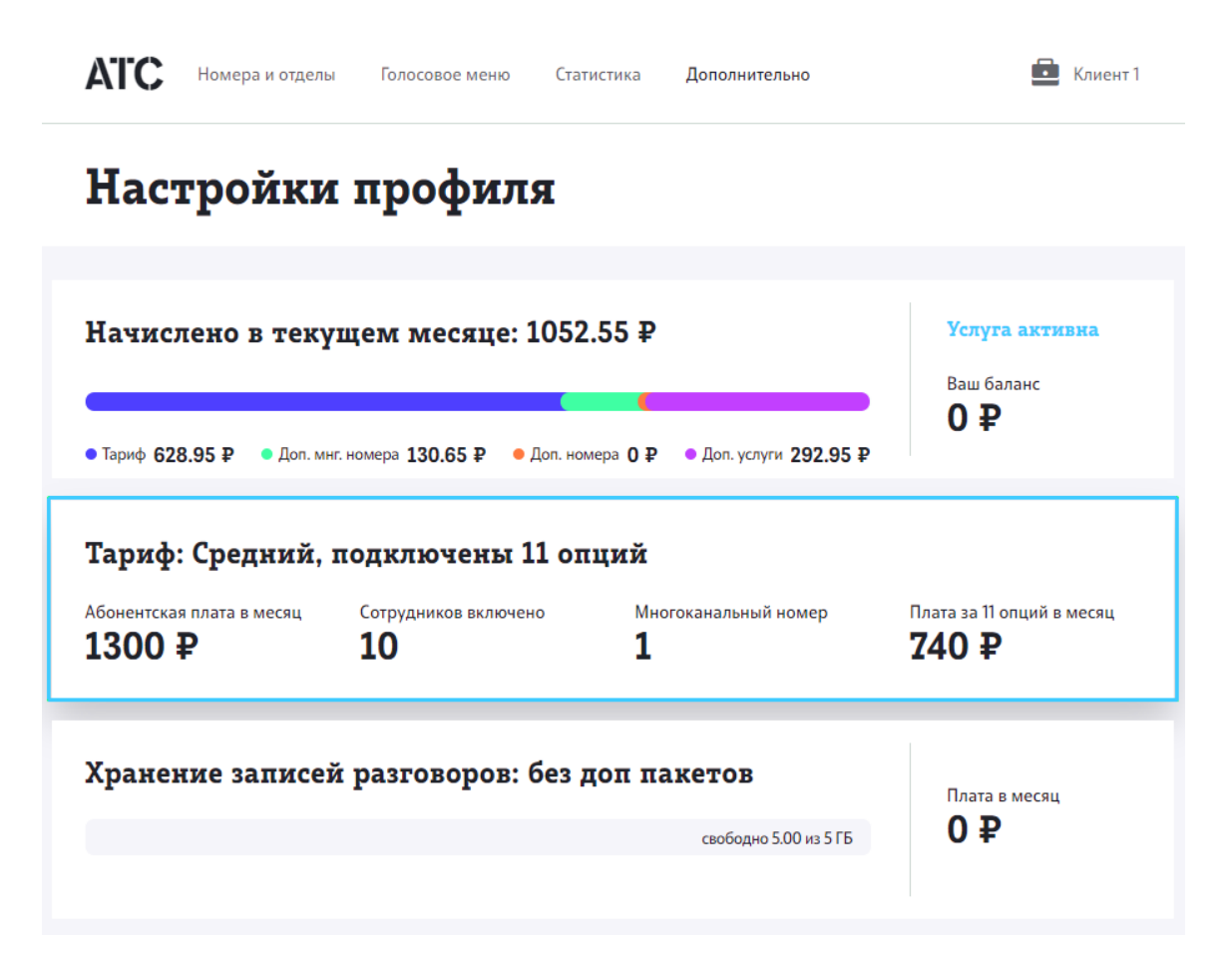

**Шаг 3.** Чтобы активировать опцию речевой аналитики, используйте переключатель.

## Речевая аналитика

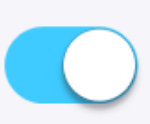

Будет доступна текстовая версия записей разговоров с разделением по фразам участников. Записи, содержащие нецензурную лексику, будут подсвечены.

Абонентская плата

## Включено в тариф

Транскрибации звонков будут отображаться в разделе Статистика.